## Cisco Business Wireless Access Pointでの RADIUSの設定

## 目的 Ī

このドキュメントの目的は、Cisco Business Wireless(CBW)Access Point(AP)でRADIUSを設定す る方法を示すことです。

## 該当するデバイス |ファームウェアのバージョン

- 140AC<u>(データシート)</u> | 10.4.1.0 <u>[\(最新版をダウンロード\)](https://software.cisco.com/download/home/286324929)</u>
- 145AC<u>(データシート)</u> | 10.4.1.0 <u>[\(最新版をダウンロード\)](https://software.cisco.com/download/home/286324929)</u>
- 240AC<u>(データシート)</u> | 10.4.1.0 (最新のダ<u>[ウンロード\)](https://software.cisco.com/download/home/286324934)</u>

#### 概要

CBW APでRADIUSを設定する場合は、正しい場所に来ています。CBW APは、パフォーマンス 、アクセス性、高密度ネットワークを実現する最新の802.11ac Wave 2標準をサポートします。 業界最高レベルのパフォーマンスを実現し、安全性と信頼性の高いワイヤレス接続を実現し、堅 牢でモバイルなエンドユーザエクスペリエンスを実現します。

Remote Authentication Dial-In User Service(RADIUS)は、デバイスが接続してネットワークサー ビスを使用するための認証メカニズムです。これは、中央集中型の認証、認可、アカウンティン グの目的で使用されます。RADIUSサーバは、入力されたログインクレデンシャルを使用してユ ーザのIDを確認することにより、ネットワークへのアクセスを規制します。たとえば、公共のWi-Fiネットワークは大学のキャンパスに設置されます。これらのネットワークにアクセスできるの は、パスワードを持つ受講者だけです。RADIUSサーバは、ユーザが入力したパスワードをチェ ックし、必要に応じてワイヤレスローカルエリアネットワーク(WLAN)へのアクセスを許可または 拒否します。

CBW APでRADIUSを設定する準備ができたら、まず始めましょう。

## 目次

- <u>CBW APでのRADIUSの設定</u>
- <u>WLAN の設定</u>
- 確認

#### CBW APでのRADIUSの設定

この切り替えセクションでは、初心者のヒントを紹介します。

## ログイン

プライマリAPのWebユーザインターフェイス(UI)にログインします。そのためには、Webブラウ ザを開き、https://ciscobusiness.ciscoと入力します。続行する前に警告が表示されることがあり ます。クレデンシャルを入力します。プライマリAPにアクセスするには、Webブラウザに https://[ipaddress](プライマリAPの)と入力します。

## ツールのヒント

ユーザインターフェイスのフィールドに関する質問がある場合は、次のようなヒントを確認して ください。

#### メインメニューの展開アイコンを見つけるのに問題がありますか?

画面左側のメニューに移動します。メニューボタンが表示されない場合は、このアイコンをクリ

ックしてサイドバーメニューを開きます

#### シスコビジネスアプリケーション

これらのデバイスには、Webユーザインターフェイスと一部の管理機能を共有するコンパニオン アプリケーションがあります。Webユーザーインターフェイスのすべての機能がアプリで使用で きるわけではありません。

[iOSアプリのダウンロード](https://apps.apple.com/app/cisco-business/id1483862452) [Androidアプリのダウンロード](https://play.google.com/store/apps/details?id=com.cisco.business&pcampaignid=pcampaignidMKT-Other-global-all-co-prtnr-py-PartBadge-Mar2515-1)

#### よく寄せられる質問(FAQ)

まだ未回答の質問がある場合は、よく寄せられる質問(FAQ)のドキュメントを確認してください 。[FAQ](.cisco.com/c/ja_jp/support/docs/smb/wireless/CB-Wireless-Mesh/1769-tz-Frequently-Asked-Questions-for-a-Cisco-Business-Mesh-Network.html)

#### 手順 1

有効なユーザ名とパスワードを使用してCBW APにログインします。

altulu Cisco Business

# **Cisco Business Wireless Access Point**

Welcome! Please click the login button to enter your user name and password

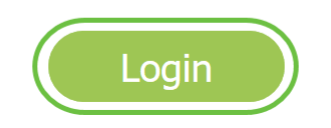

#### 手順 2

Webユーザインターフェイス(UI)の上部にある双方向矢印アイコンをクリックし、エキスパート

ビューに切り替えます。

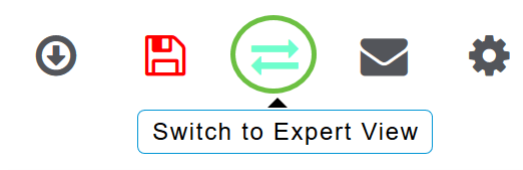

次のポップアップ画面が表示されます。[OK] をクリックして続行します。

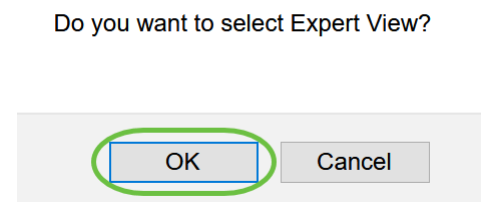

#### 手順 3

[Management] > [Admin Accounts]に移動します。

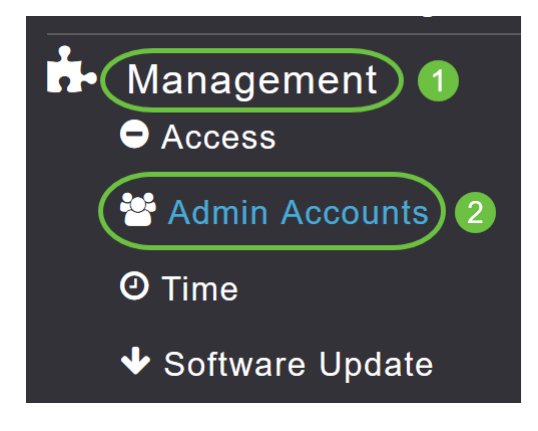

## 手順 4

RADIUSサーバを追加するには、[RADIUS]タブをクリックします。

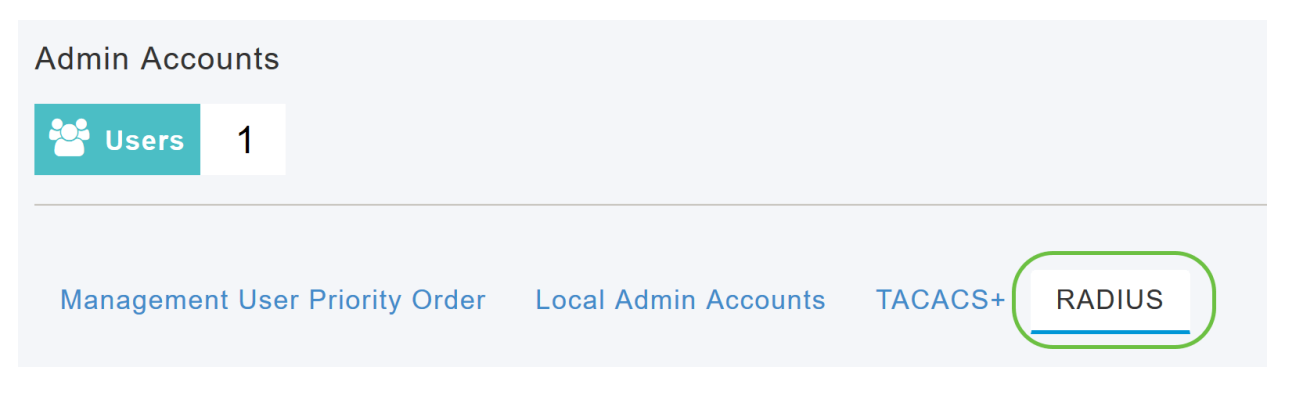

## 手順 5

[Authentication Call Station ID Type]ドロップダウンリストから、Access-Requestメッセージで RADIUSサーバに送信するオプションを選択します。次のオプションを使用できます。

● iSCSIポータルの

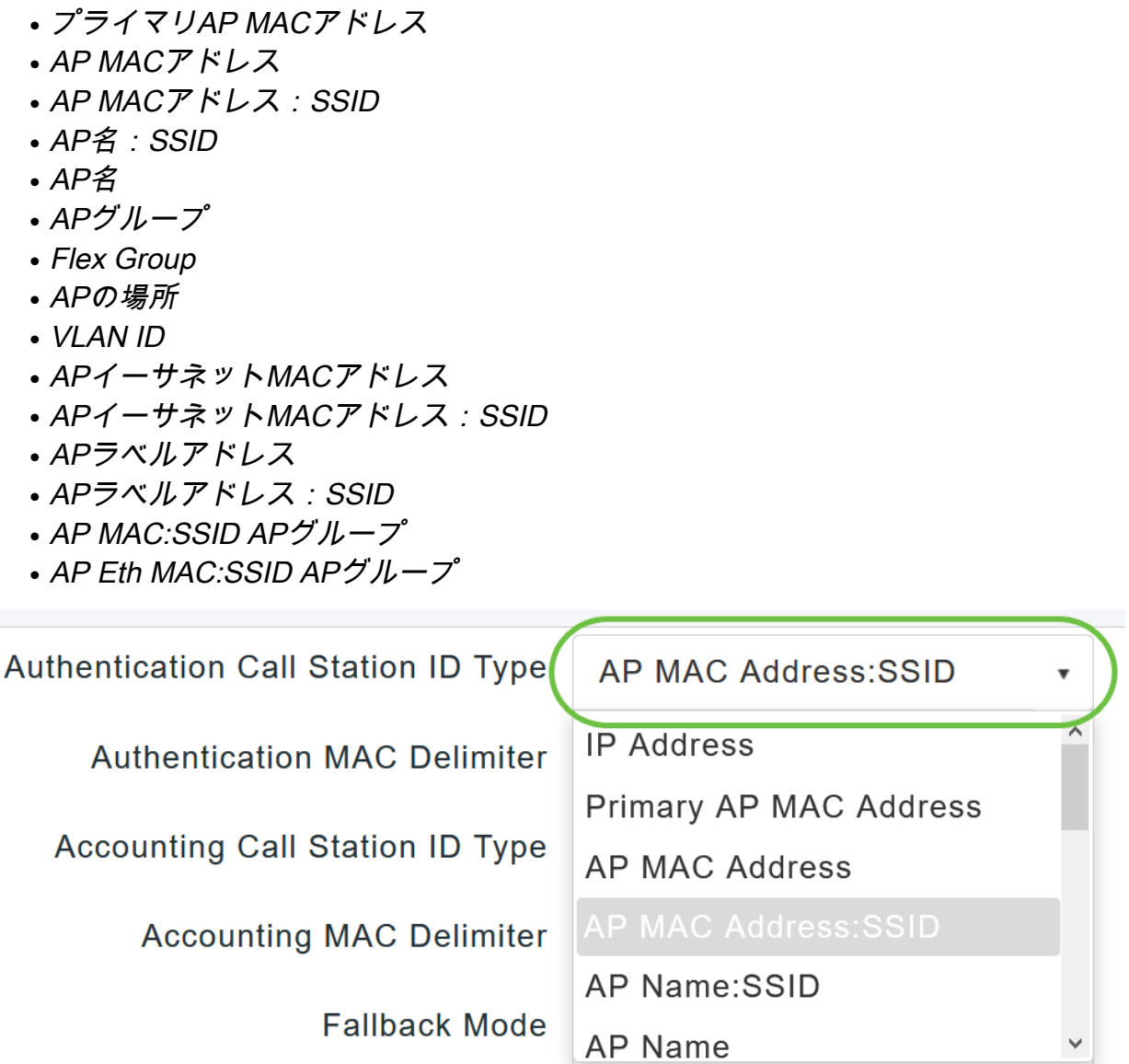

ドロップダウンリストから[Authentication MAC Delimiter]を選択します。次のオプションがあり ます。

- コロン
- ハイフン
- **•** シングルハイフン
- 区切り文字なし

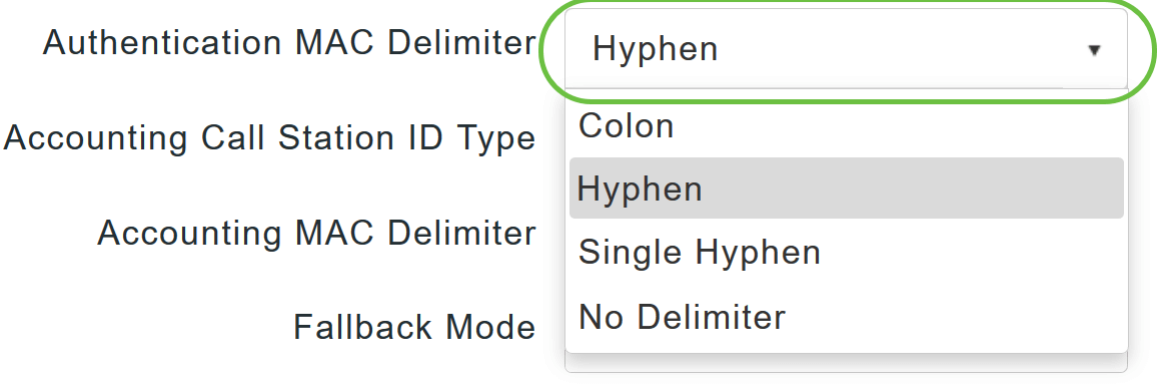

## ステップ7

ドロップダウンリストから[Accounting Call Station ID Type]を選択します。

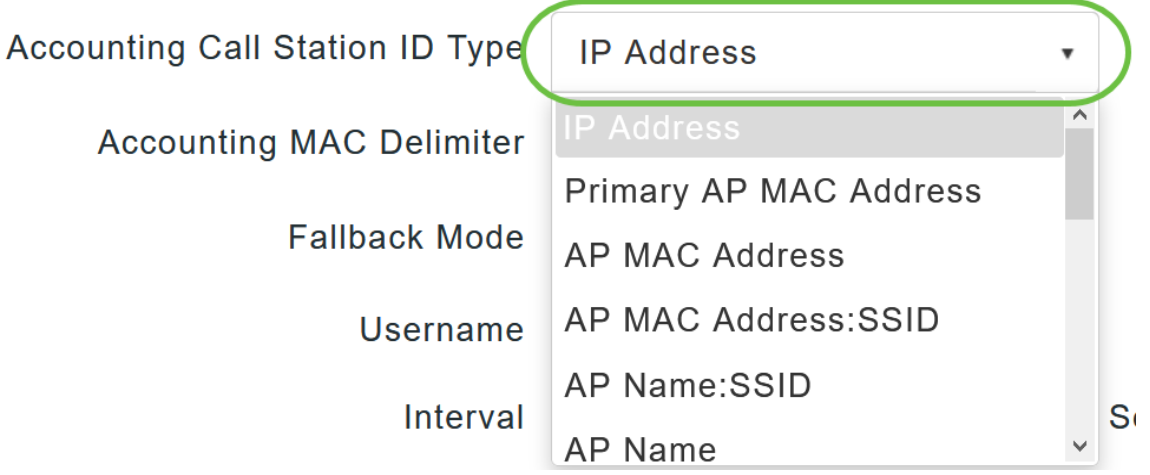

## 手順 8

ドロップダウンリストから[Accounting MAC Delimiter]を選択します。

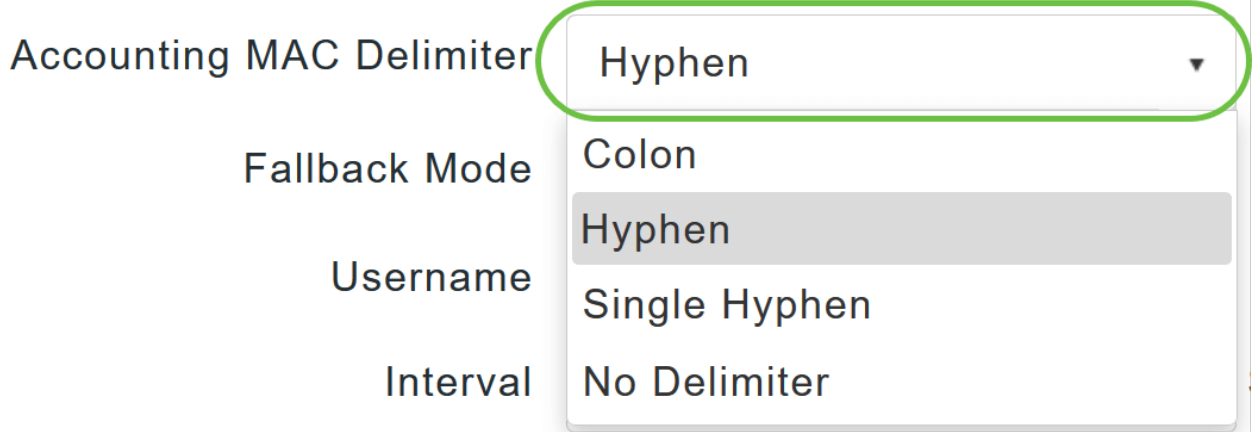

## 手順 9

ドロップダウンリストからRADIUSサーバのフォールバックモードを指定します。次のいずれか になります。

- *Off*:RADIUSサーバのフォールバックを無効にします。これがデフォルト値です。
- *Passive*:プライマリAPを、余分なプローブメッセージを使用せずに、使用可能なバックア ップサーバから低い優先度のサーバに戻します。プライマリAPは、ある期間、非アクティブ なサーバをすべて無視し、RADIUSメッセージを送信する必要がある場合は後で再試行しま す。
- *Active*:RADIUSプローブメッセージを使用して、非アクティブとマークされたサーバがオン ラインに戻ったかどうかを予防的に判断することにより、プライマリAPが使用可能なバック アップサーバから低い優先度のサーバに戻ります。プライマリAPは、すべてのアクティブな RADIUS要求に対して、非アクティブなサーバをすべて無視します。プライマリサーバがリ カバリされたACSサーバから応答を受信すると、アクティブフォールバックRADIUSサーバ はアクティブプローブ認証を要求するサーバにプローブメッセージを送信しなくなります。

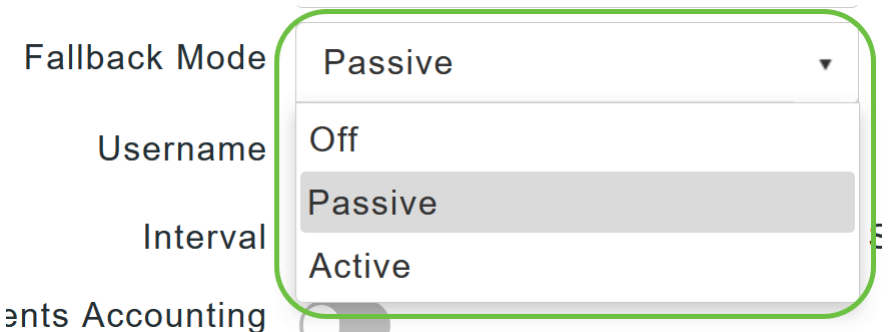

アクティブフォールバックモードを有効にした場合は、[ユーザ名]フィールドに、非アクティブサ ーバプローブに送信する名前を入力します。

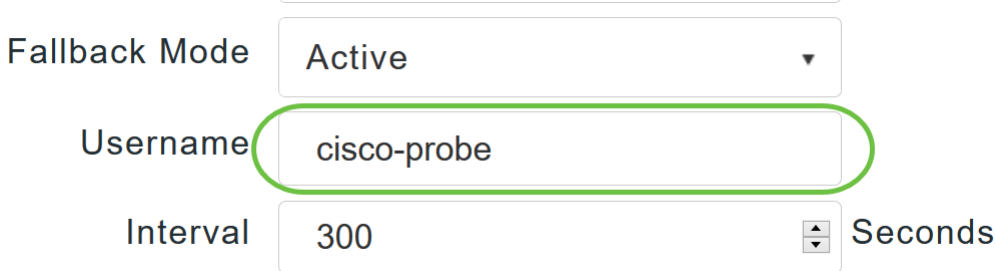

英数字は最大16文字まで入力できます。デフォルト値はcisco-probeです。

#### 手順 11

アクティブ・フォールバー・モードを有効にした場合は、[間隔]フィールドにプローブ間隔の値 (秒)を入力します。この間隔は、パッシブモードでは非アクティブ時間として機能し、アクテ ィブモードではプローブ間隔として機能します。

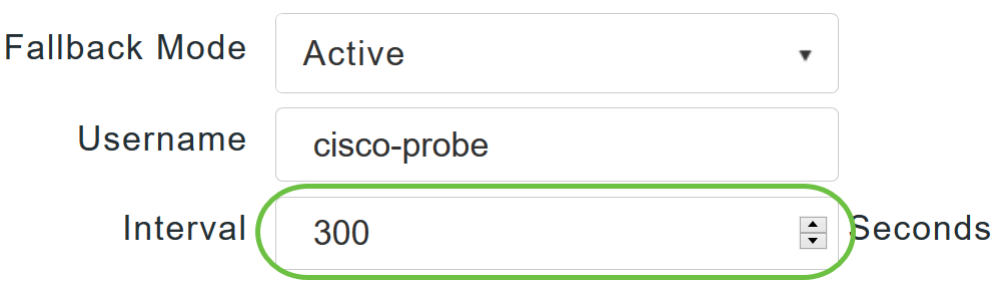

有効な範囲は180 ~ 3600秒で、デフォルト値は300秒です。

#### ステップ 12

AP Events Accountingスライダー・ボタンを有効にして、RADIUSサーバへのアカウンティング 要求の送信をアクティブにします。

ネットワークの問題が発生している間、APはプライマリAPに参加/参加しません。このオプショ ンを有効にすると、これらのイベントが監視され、ネットワークの問題を検出するためにアカウ ンティング要求がRADIUSサーバに送信されます。

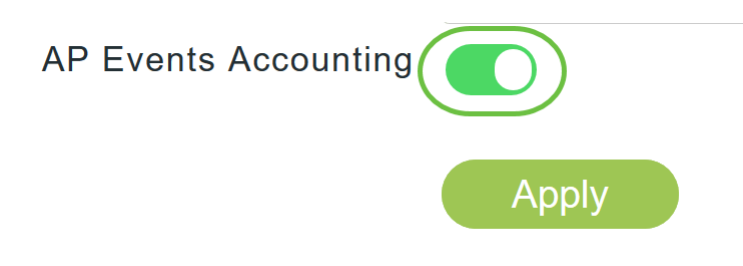

#### [Apply] をクリックします。

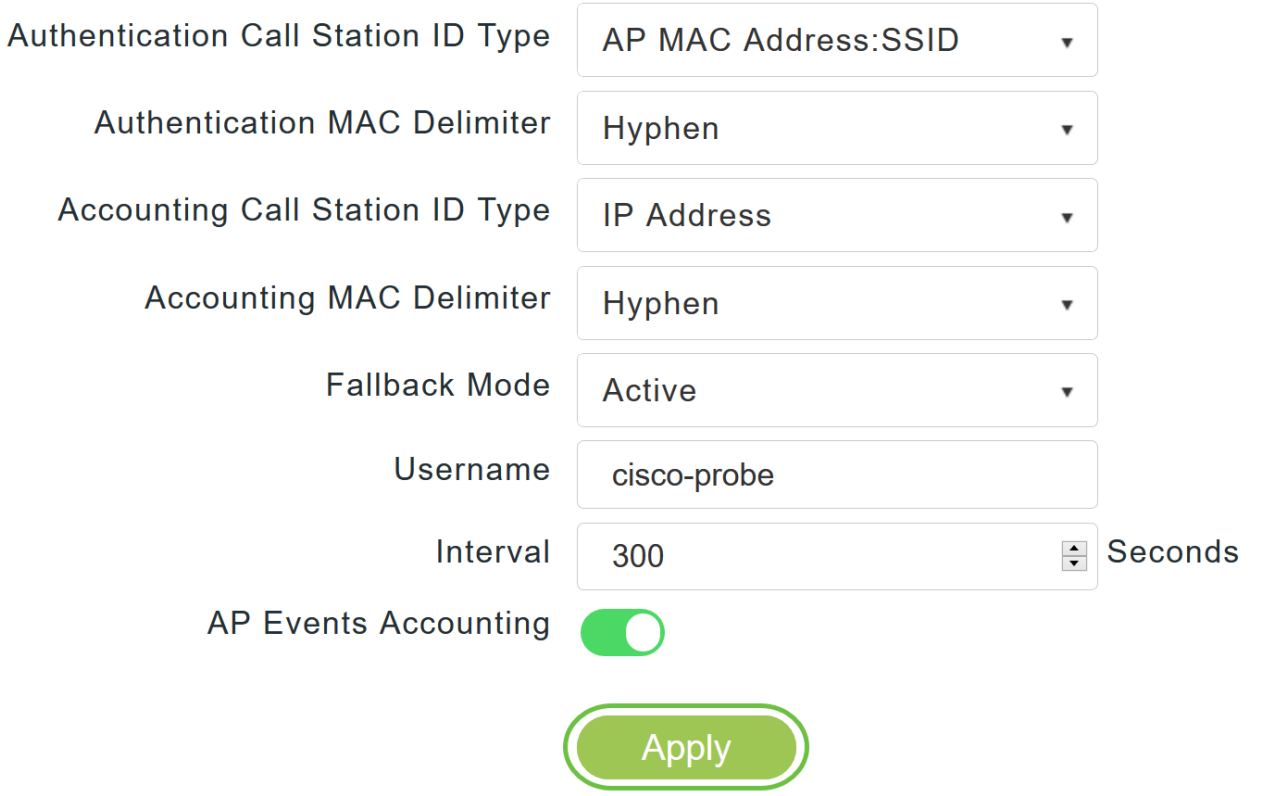

## ステップ 14

RADIUS認証サーバーを構成するには、「Add RADIUS Authentication Server」をクリックします  $\sim$ 

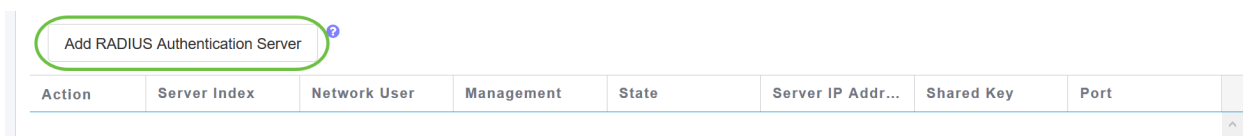

## ステップ 15

[Add/Edit RADIUS Authentication]ポップアップウィンドウで、次のように設定します。

- *サーバインデッ*クス 1から6を選択
- Network User:状態を有効にします。デフォルトでは[Enabled]です
- *管理*:状態を有効にします。デフォルトでは[Enabled]です
- State:状態を有効にします。デフォルトでは[Enabled]です
- CoA : スライダボタンを動かすことで、このオプションを有効にできます
- *Server IP Address*:RADIUSサーバのIPv4アドレスを入力します
- *Shared Secret*:共有秘密を入力します
- *Port Number*:RADIUSサーバとの通信に使用されるポート番号を入力します。
- *Server Timeout*:サーバタイムアウトを入力します

[Apply] をクリックします。

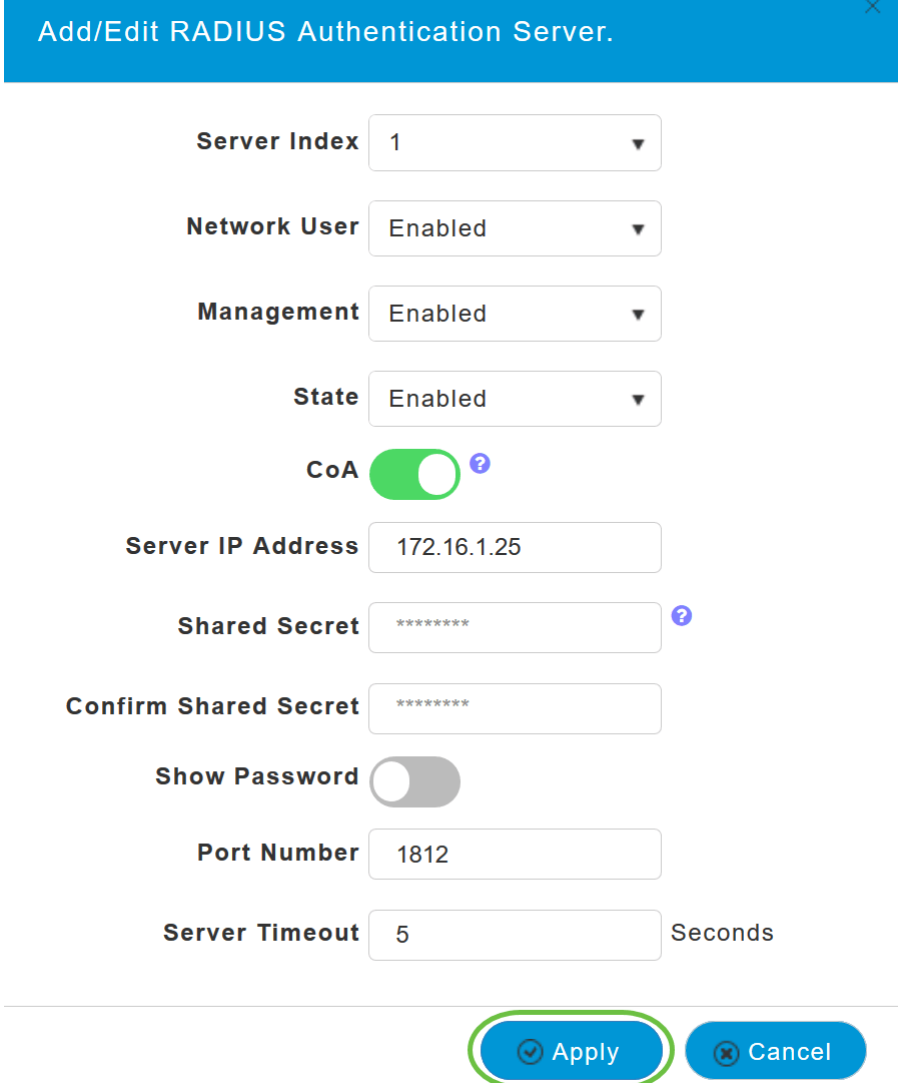

#### ステップ 16

RADIUSアカウンティングサーバを追加するには、ステップ15と同じ手順を実行します。ページ に同様のフィールドが含まれているためです。

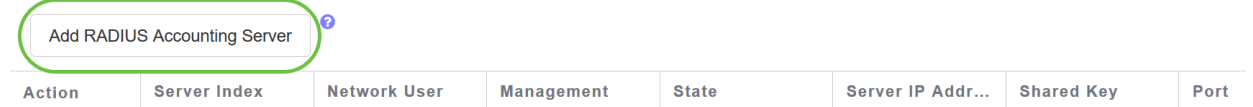

## WLAN の設定

手順 1

RADIUSを使用してWPA2認証を処理するWLANを設定するには、[Wireless settings] > [WLAN]に 移動します。

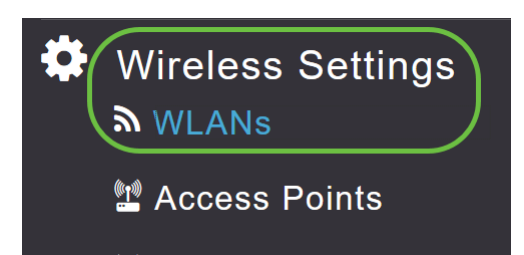

Add New WLAN/RLANをクリックします。

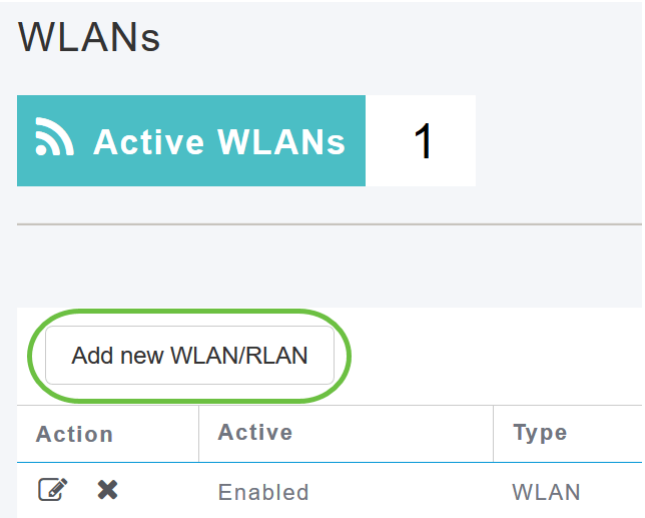

## 手順 3

[全般]タブで、[プロファイル名]を入力します。[SSID]フィールドが自動的に入力されます。ロー カルプロファイリングを有効にすることを選択できます。[Apply] をクリックします。

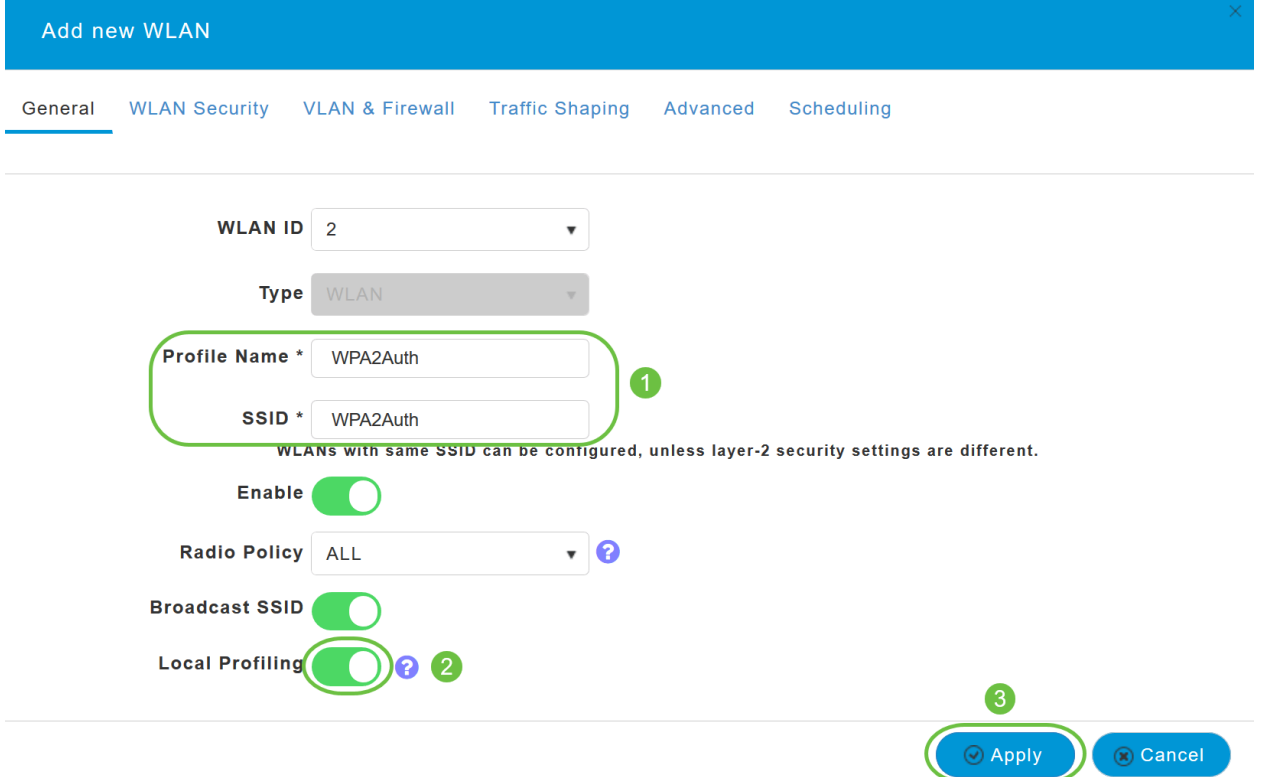

[WLAN Security]タブに移動します。[セキュリティの種類]ドロップダウンメニューから、[ WPA2Enterprise]を選択します。認証サーバとして[External Radius]を*選択します*。RADIUSプロ ファイリングを有効にすることを選択できます。

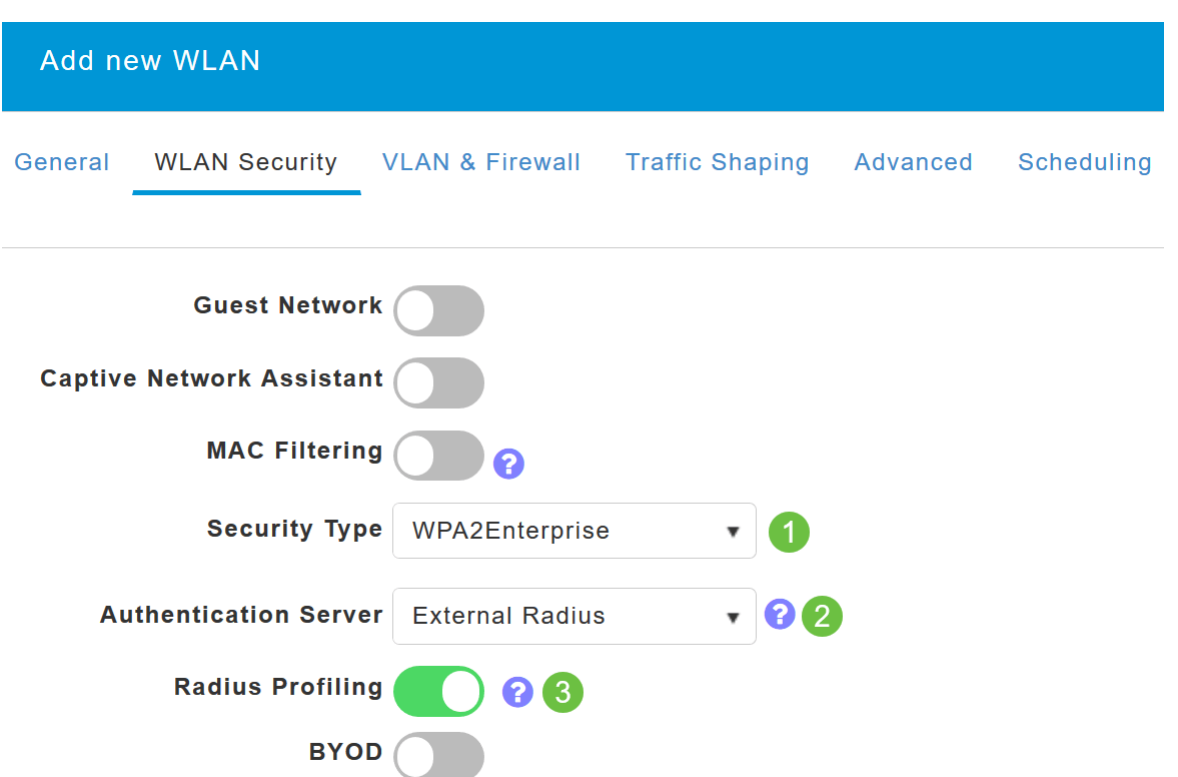

## 手順 5

[RADIUS Server]セクションに移動します。[Add RADIUS Authentication Server]をクリックしま す。

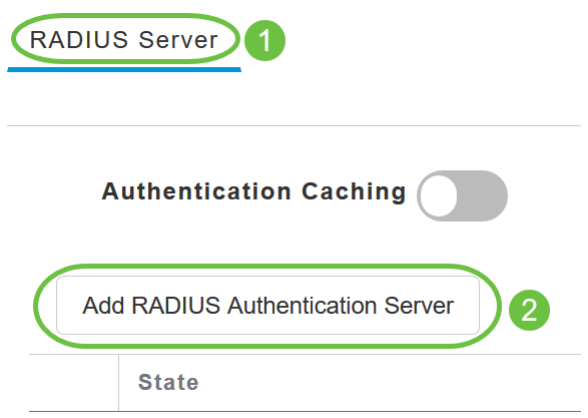

## 手順 6

設定したRADIUS認証サーバの詳細を確認し、[Apply]をクリックします。

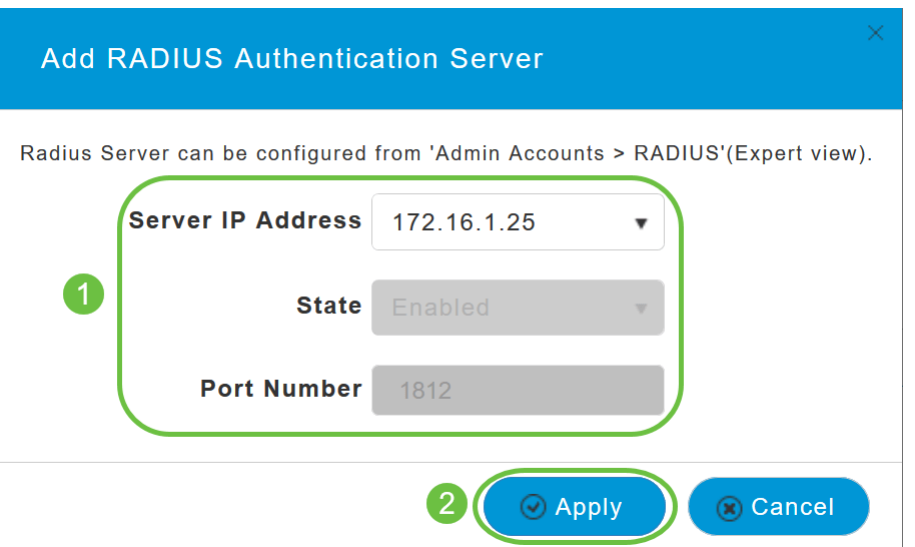

## ステップ7

#### [Add RADIUS Accounting Server]をクリックします。

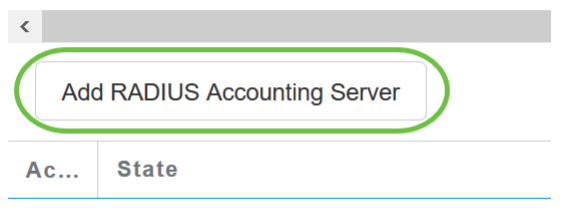

## 手順 8

設定したRADIUSアカウンティングサーバの詳細を確認し、[Apply]をクリックします。

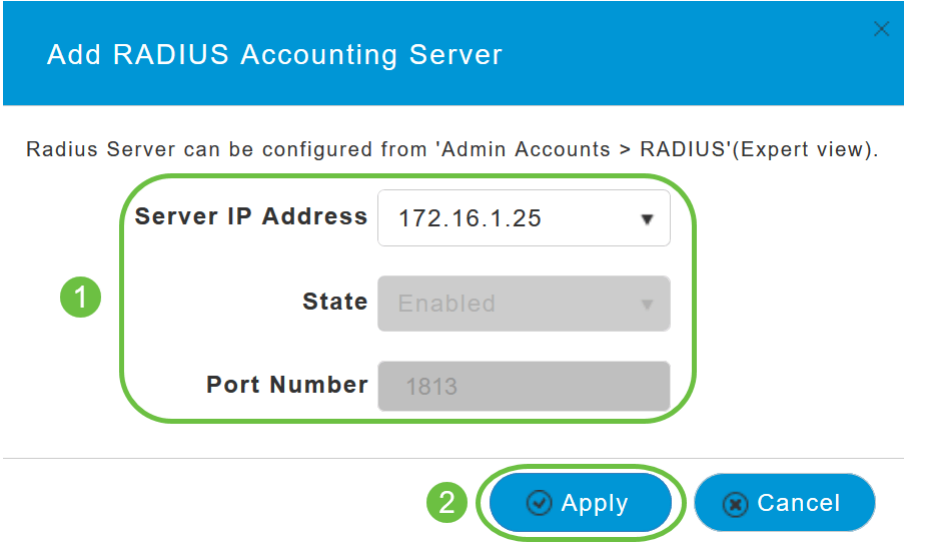

## 手順 9

[VLAN & Firewall] 、[Traffic Shaping] 、[Advanced] 、および[Scheduling] タブに移動し、ネット ワーク設定に基づいて設定を行います。[Apply] をクリックします。

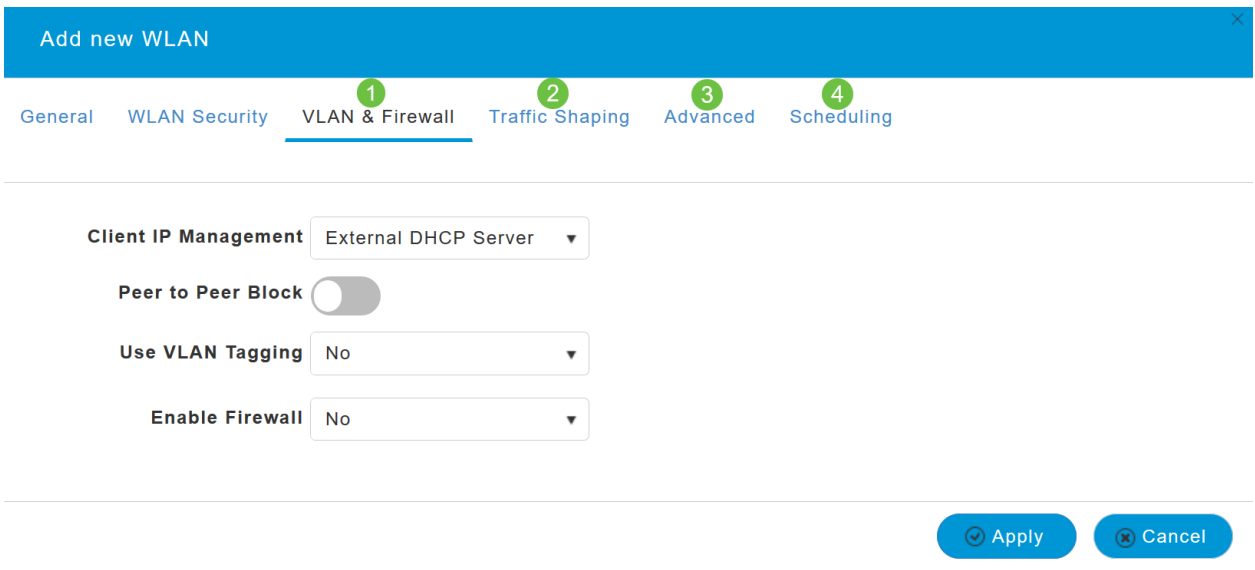

## 確認

RADIUS認証をテストするには、次の手順を実行します。

## 手順 1

[Advanced] > [Primary AP Tools]に移動します。

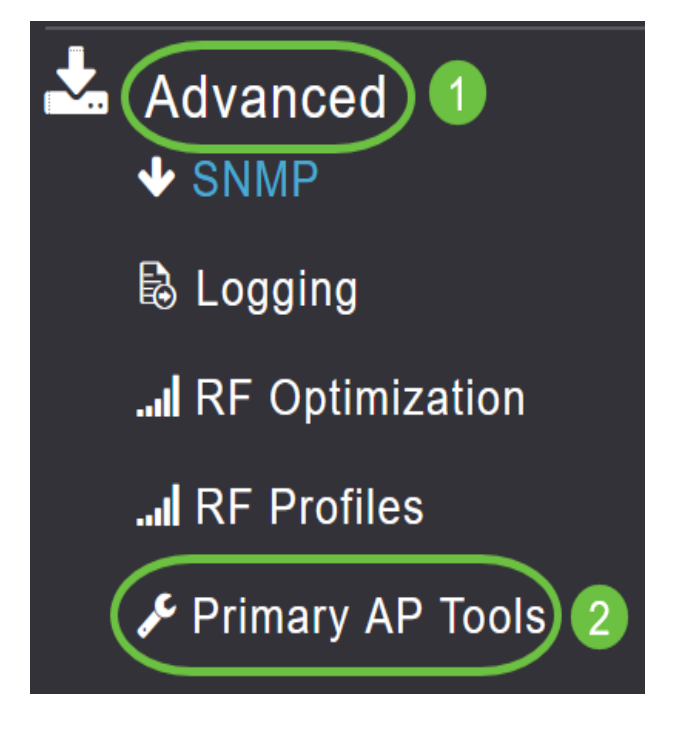

## 手順 2

[Troubleshooting Tools]をクリックします。

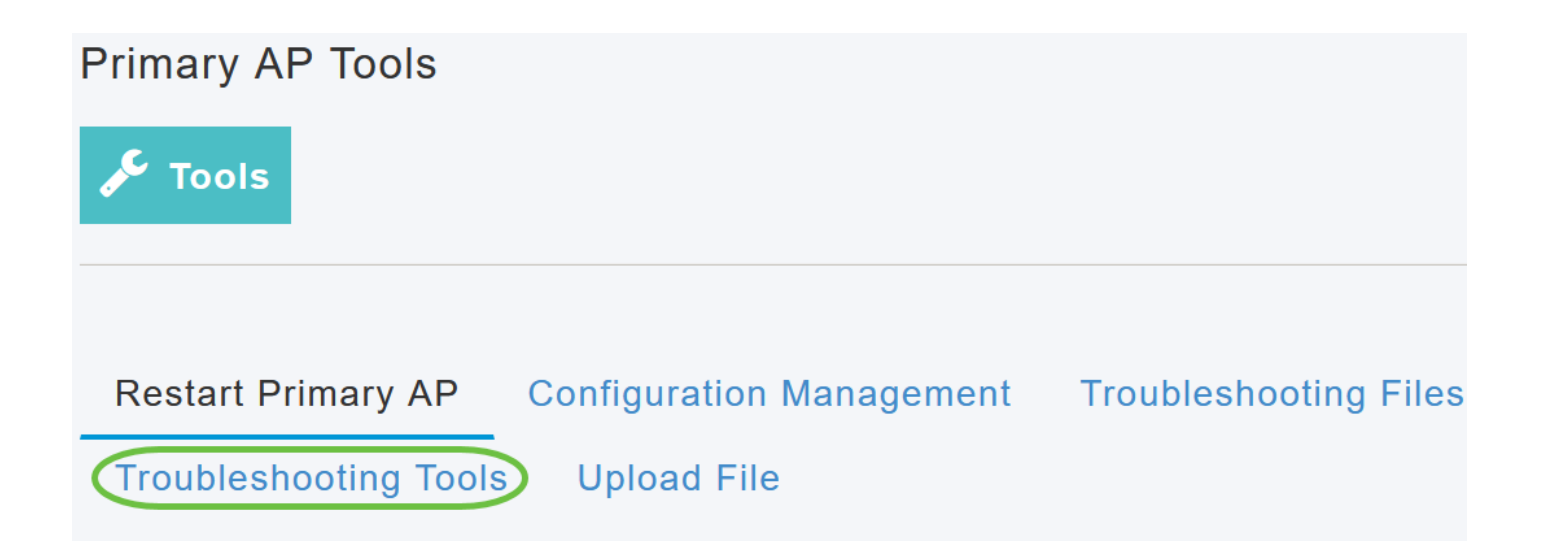

Radius Responseセクションで、前に設定したWLANプロファイルのUsernameとPasswordを入 力し、Startをクリックします。

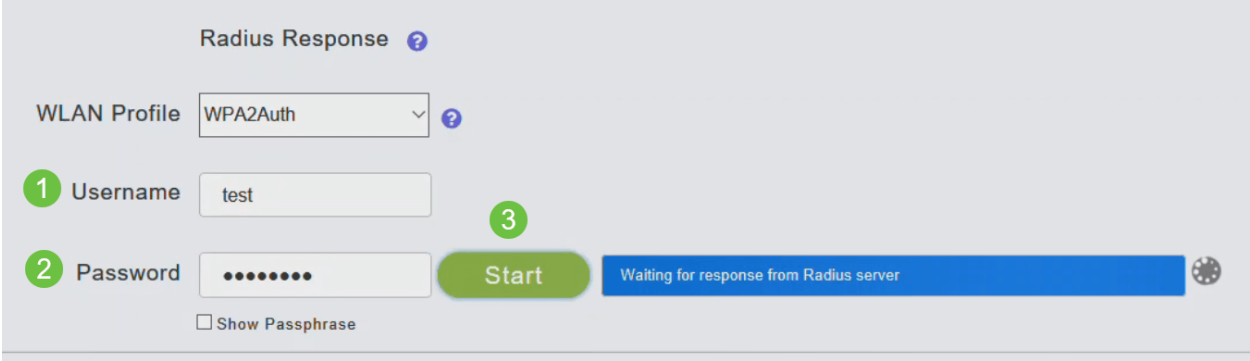

## 手順 4

検証が正常に完了すると、画面に次の通知が表示されます。

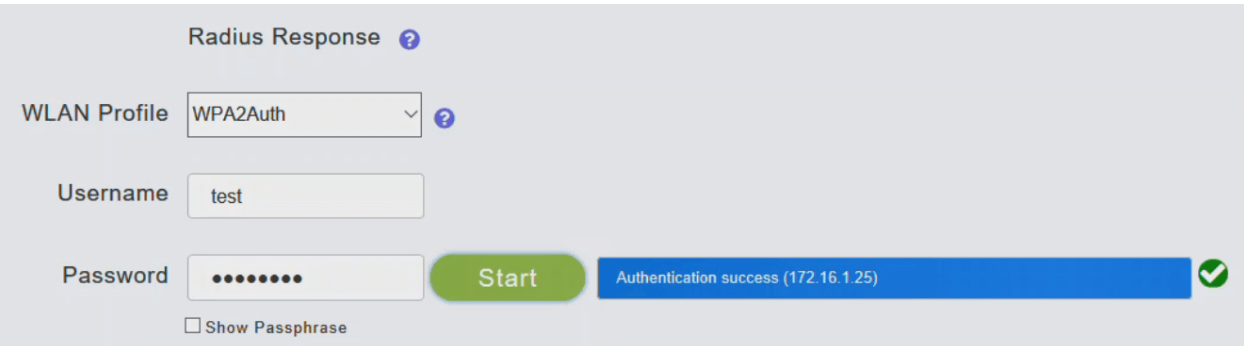

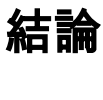

そこだ!これで、CBW APでRADIUSを設定する手順が学習されました。詳細な設定については 、『Cisco Business Wireless Access Point Administration Guide』を参照してください。

よく寄せられる質問 (FAQ) [Firmware Upgrade](https://www.cisco.com/c/ja_jp/support/docs/smb/wireless/CB-Wireless-Mesh/2063-Upgrade-software-of-CBW-access-point.html) [RLAN](https://www.cisco.com/c/ja_jp/support/docs/smb/wireless/CB-Wireless-Mesh/2067-RLAN-Port-Config-AP-Groups-CBW.html) [アプリケーションのプロファイリング](https://www.cisco.com/c/ja_jp/support/docs/smb/wireless/CB-Wireless-Mesh/2068-Application-Profiling.html)[ク](https://www.cisco.com/c/ja_jp/support/docs/smb/wireless/CB-Wireless-Mesh/2080-Client-Profiling.html) [ライアントプロファイリング](https://www.cisco.com/c/ja_jp/support/docs/smb/wireless/CB-Wireless-Mesh/2080-Client-Profiling.html) [プライマリAPツール](https://www.cisco.com/c/ja_jp/support/docs/smb/wireless/CB-Wireless-Mesh/1895-Master-AP-Tools.html) [Umbrella](https://www.cisco.com/c/ja_jp/support/docs/smb/wireless/CB-Wireless-Mesh/2071-Configure-Cisco-Umbrella-CBW.html) [WLANユーザ](https://www.cisco.com/c/ja_jp/support/docs/smb/wireless/CB-Wireless-Mesh/2075-Config-WLAN-Users-CBW.html) [Logging](https://www.cisco.com/c/ja_jp/support/docs/smb/wireless/CB-Wireless-Mesh/2064-Setting-Up-System-Message-Logs-CBW.html) [トラフィック](https://www.cisco.com/c/ja_jp/support/docs/smb/wireless/CB-Wireless-Mesh/2076-traffic-shaping.html) [シェーピング](https://www.cisco.com/c/ja_jp/support/docs/smb/wireless/CB-Wireless-Mesh/2076-traffic-shaping.html) [Rogues](https://www.cisco.com/c/ja_jp/support/docs/smb/wireless/CB-Wireless-Mesh/2074-Rogue-Clients-CBW-Master-AP.html) [干渉源](https://www.cisco.com/c/ja_jp/support/docs/smb/wireless/CB-Wireless-Mesh/2073-interferers.html) [構成管理](https://www.cisco.com/c/ja_jp/support/docs/smb/wireless/CB-Wireless-Mesh/2072-Config-Managmt-CBW.html) [ポート設定メッシュモード](https://www.cisco.com/c/ja_jp/support/docs/smb/wireless/CB-Wireless-Mesh/2066-Config-Ethernet-Ports-Mesh-Mode.html)